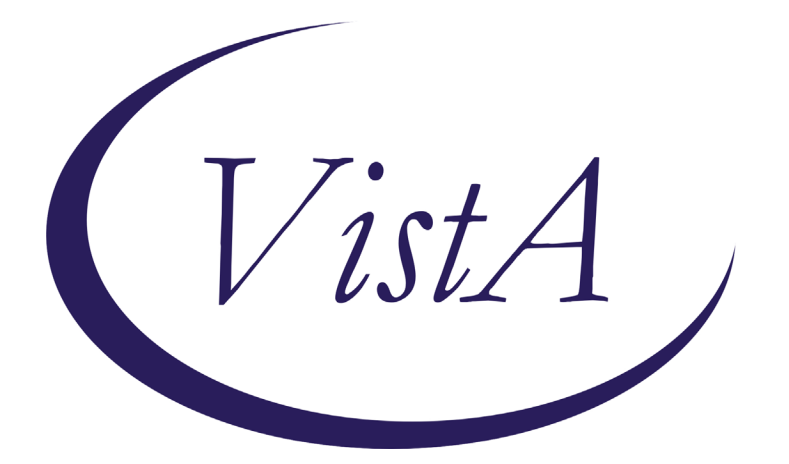

**Update \_2\_0\_192**

# **Clinical Reminders**

# **MENTAL HEALTH REMINDER UPDATES 8.0**

## **Install Guide**

**June 2021**

Product Development Office of Information Technology Department of Veterans Affairs

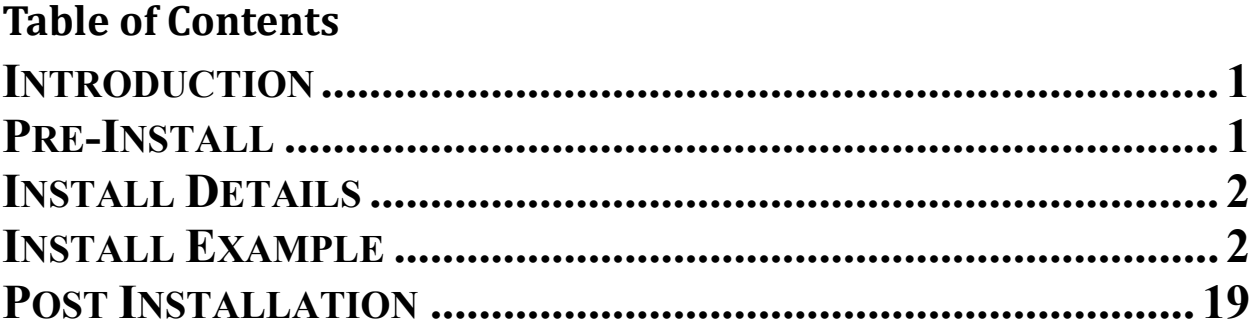

### <span id="page-2-0"></span>**Introduction**

This reminder update basically is serving as a Mental Health miscellaneous update. There are 10 items that were updated to better server our Veterans.

**Six reminder definitions and their associated dialog are being distributed with this update** VA-ALCOHOL USE SCREEN (AUDIT-C) VA-ALCOHOL AUDIT-C POSITIVE F/U EVAL VA-DEPRESSION SCREENING VA-PTSD SCREENING VA-PRIMARY SUICIDE SCREEN VA-FOLLOW-UP POS PTSD/DEP COMBINATION

UPDATE 2 0 192 contains 1 Reminder Exchange entry: **UPDATE\_2\_0\_192 MH UPDATES 8.0**

<span id="page-2-1"></span>**The exchange file contains the following components:**

#### **Pre-Install**

1. Sites may want to check for quick order(s) in the VA-FOLLOW-UP POS PTSD/DEP COMBINATION dialog and have those available when installing this dialog. Even though the name of the elements leads one to think this is only for PTSD, this should be a generic consult to MH for either a depression and/or a PTSD issue. Below are the elements you can check for Quick Orders.

VA-PTSD SCREEN POS MH EMERGENT EVAL

VA-PTSD SCREEN POS MH NON-EMERGENT EVAL

2. Sites may want to check for quick order(s) in the VA-AUD-C POS BRIEF ALCOHOL COUNSELING reminder dialog and have available when installing this dialog. Below is the element you can check for Quick Orders.

VA-ALC REFER TO SPECIALTY SUD PROG

3. Reminder update 37 (UPDATE\_2\_0\_37), update 53 (UPDATE\_2\_0\_53), update 63 (UPDATE  $2, 0, 63$ ), update 119 (UPDATE  $2, 0, 119$ ) should be considered a prerequisite to Update 192.

## <span id="page-3-0"></span>**Install Details**

This update is being distributed as a web host file. The address for the host file is: https://REDACTED /UPDATE\_2\_0\_192\_1.PRD

The file will be installed using Reminder Exchange, programmer access is not required.

Installation:

=============

This update can be loaded with users on the system. Installation will take less than 20 minutes.

## <span id="page-3-1"></span>**Install Example**

To Load the exchange file, use LWH. The URL is [https://Redacted/UPDATE\\_2\\_0\\_192\\_1.PRD](https://redacted/UPDATE_2_0_192_1.PRD)

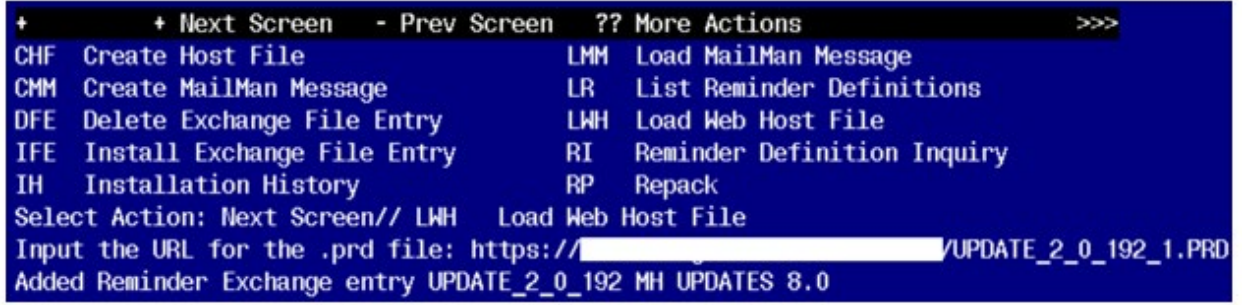

If you use LWH and it works, you will see something similar to this message. Make sure the file was loaded successfully.

```
https://
```
VUPDATE 2 0 192 1.PRD successfully loaded.

Most components will be the same and will be skipped. Here are general rules for prompts to which you will have to respond.

For Health Factors that exist, but the component is different, you should use the **SKIP** action. This is due to patch PX\*1.0\*211 being installed.

For Health Summary Types that exist, but the component is different, you should use the **OVERWRITE** action.

For Taxonomies that exist, but the component is different, you should use the **OVERWRITE**  action

For all Terms, *except* VA-USER CLASS FOR COGNITIVE IMPAIRMENT, you should use the **SKIP** action. For VA-USER CLASS FOR COGNITIVE IMPAIRMENT, you should use the **MERGE** action.

For all Education Topics that exist, but the component is different, you should use the **SKIP** action

If a component is new, use **INSTALL** action

Search and locate an entry titled UPDATE 2 0 192 MH UPDATES 8.0 in reminder exchange. If you were a test site, you may have more than 1 entry with this name. Be sure and choose the entry with date of 05/04/2021

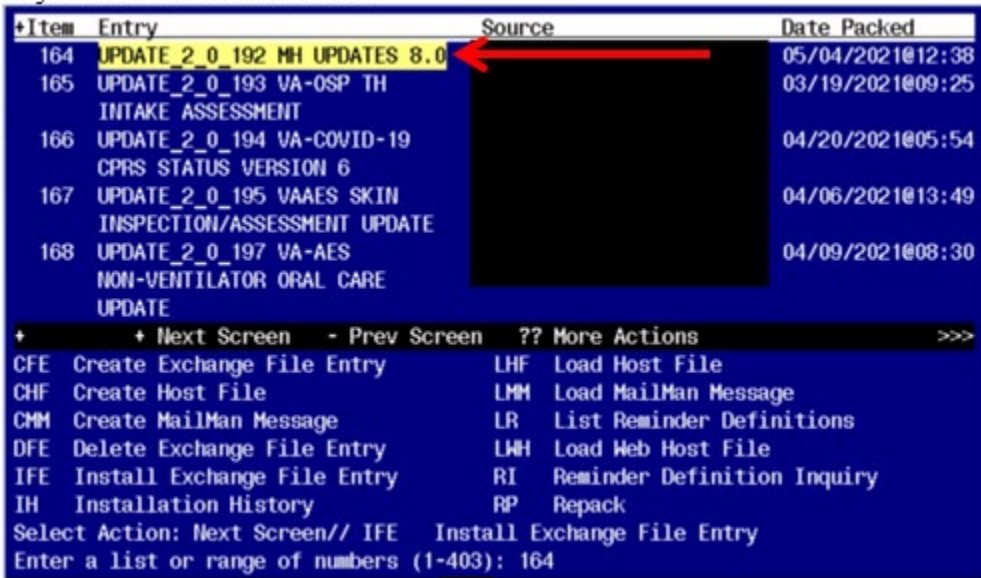

At the **Select Action** prompt, enter **IFE** for Install Exchange File Entry

Enter the number that corresponds with your entry titled UPDATE 2 0 192 MH UPDATES 8.0 *(in this example it is entry 164, it will vary by site)* that is dated 05/04/2021.

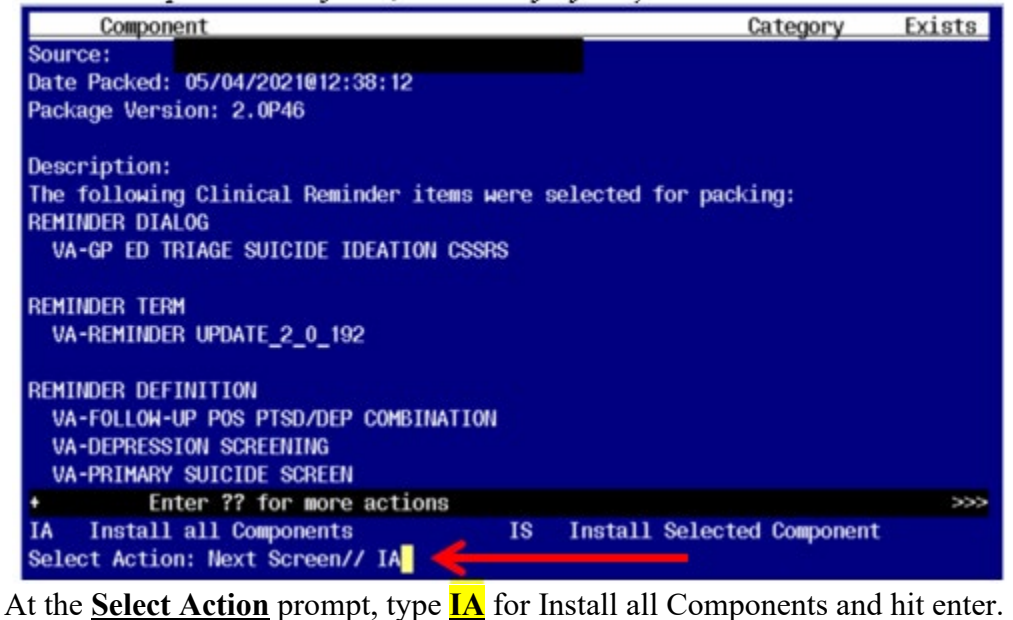

You will see several prompts:

For Health Factors that exist, but the component is different, you should use the **SKIP** action. This is due to patch PX\*1.0\*211 being installed.

For Health Summary Types that exist, but the component is different, you should use the **OVERWRITE** action.

For Taxonomies that exist, but the component is different, you should use the **OVERWRITE**  action

For all Terms, *except* VA-USER CLASS FOR COGNITIVE IMPAIRMENT, you should use the **SKIP** action. For VA-USER CLASS FOR COGNITIVE IMPAIRMENT, you should use the **MERGE** action.

For all Education Topics that exist, but the component is different, you should use the **SKIP** action

If a component is new, use **INSTALL** action

Dialog installation may not necessarily appear in the order listed in the install guide

# **You will be promped to install the first reminder dialog component:**

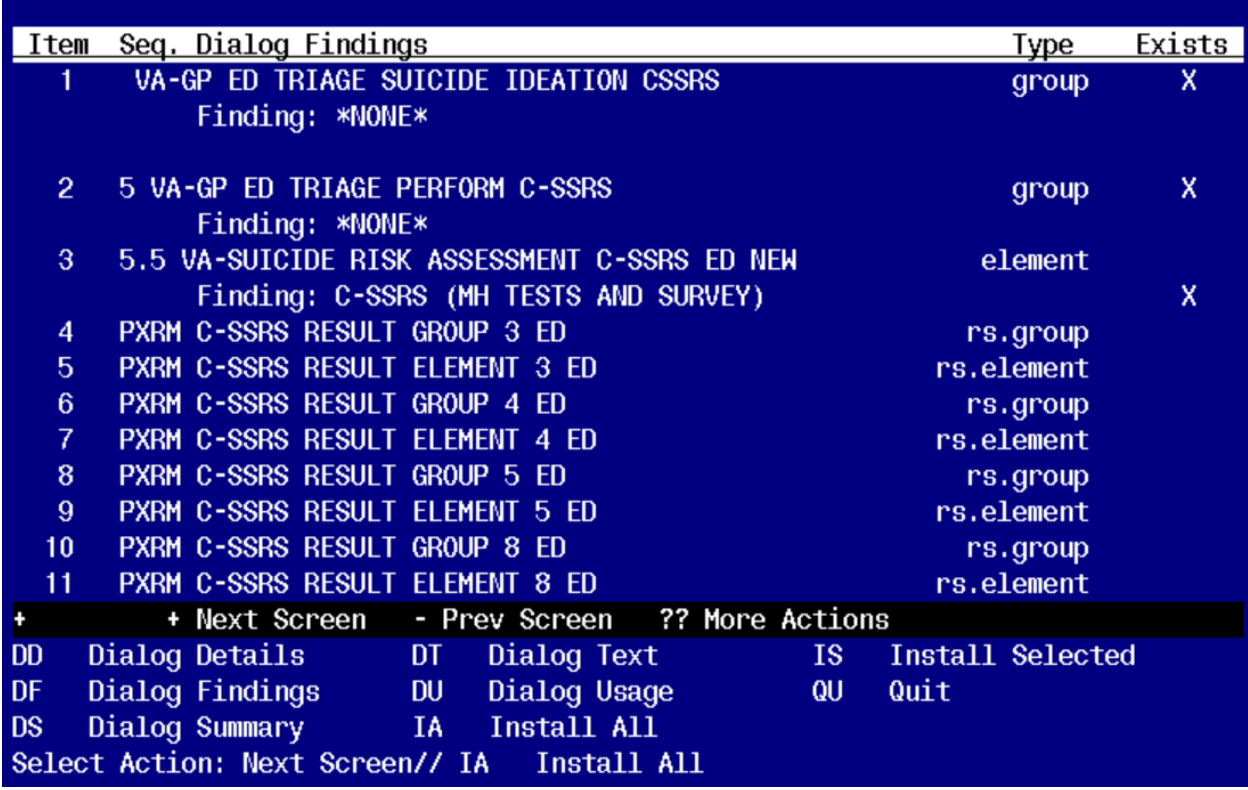

At the **Select Action** prompt, type **IA** to install the dialog group**– VA-GP ED TRIAGE SUICIDE IDEATION CSSRS**

Select Action: Next Screen// IA Install All

Install reminder dialog and all components with no further changes:  $\frac{Y}{I'}/\frac{YES}{I'}$ 

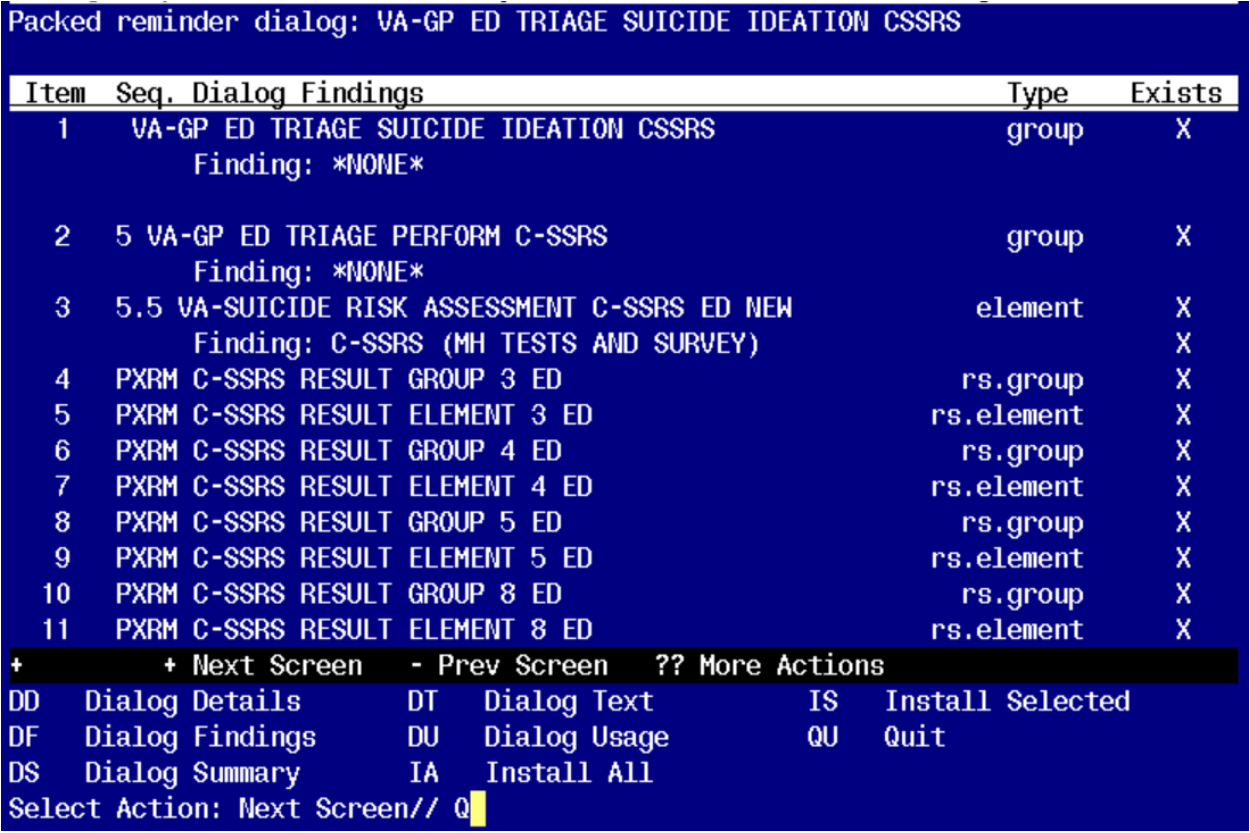

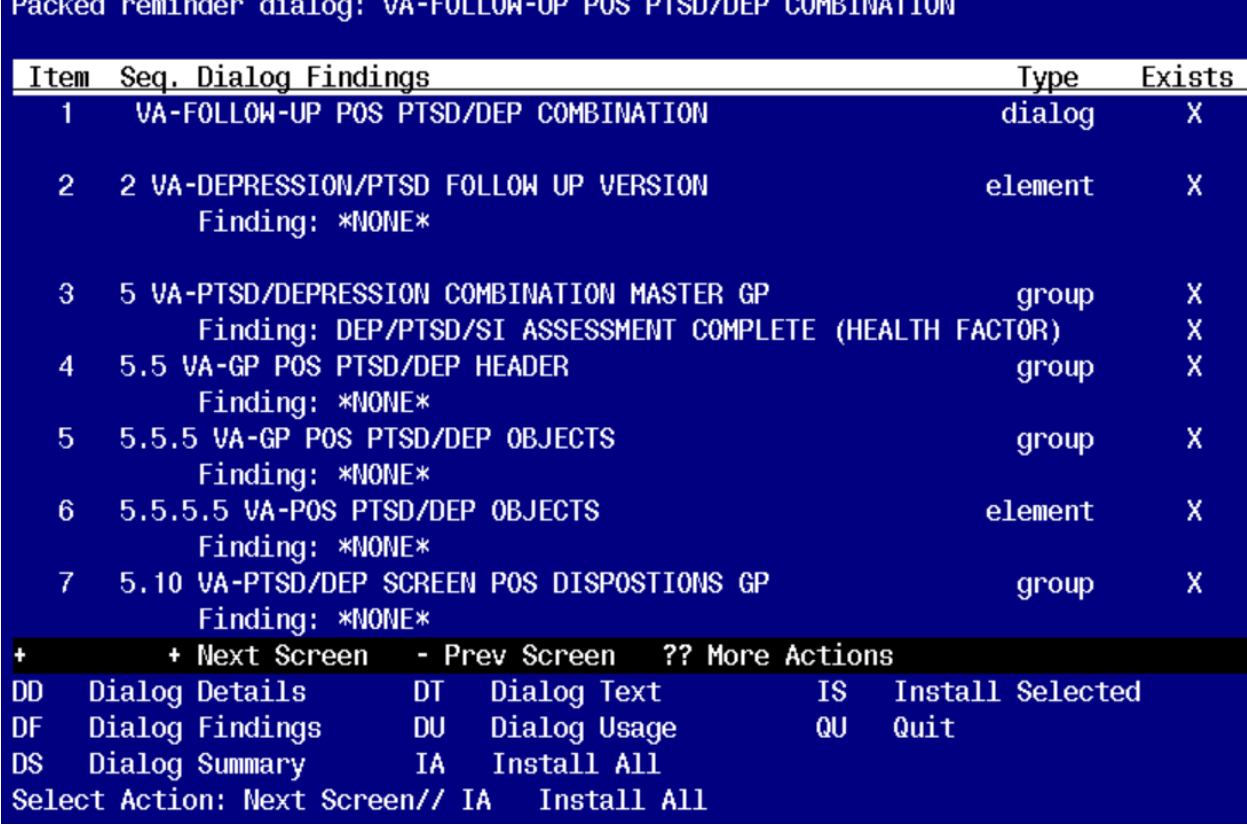

At the **Select Action** prompt, type **IA** to install the dialog **– VA-FOLLOW-UP PTSD/DEP COMBINATION**

Select Action: Next Screen// IA Install All

Install reminder dialog and all components with no further changes:  $\frac{Y}{\sqrt{YES}}$ 

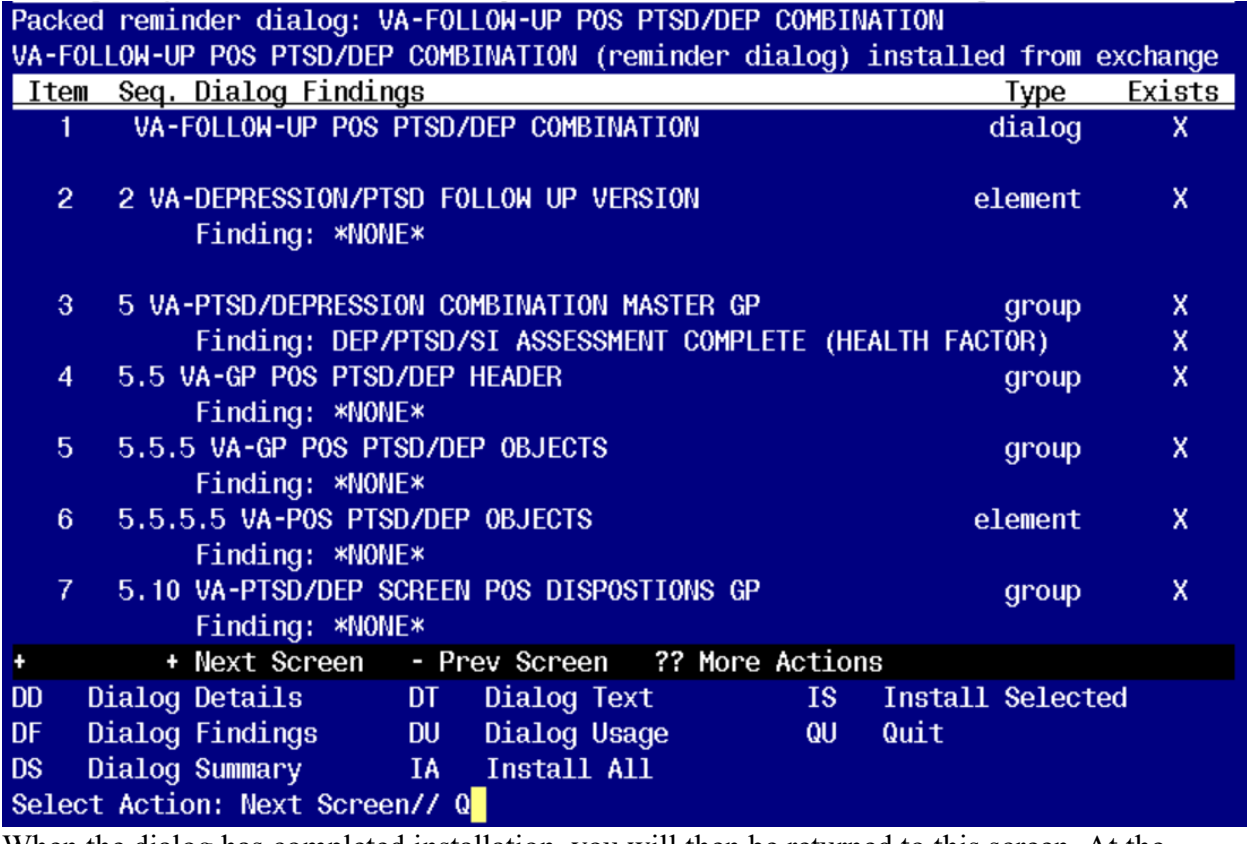

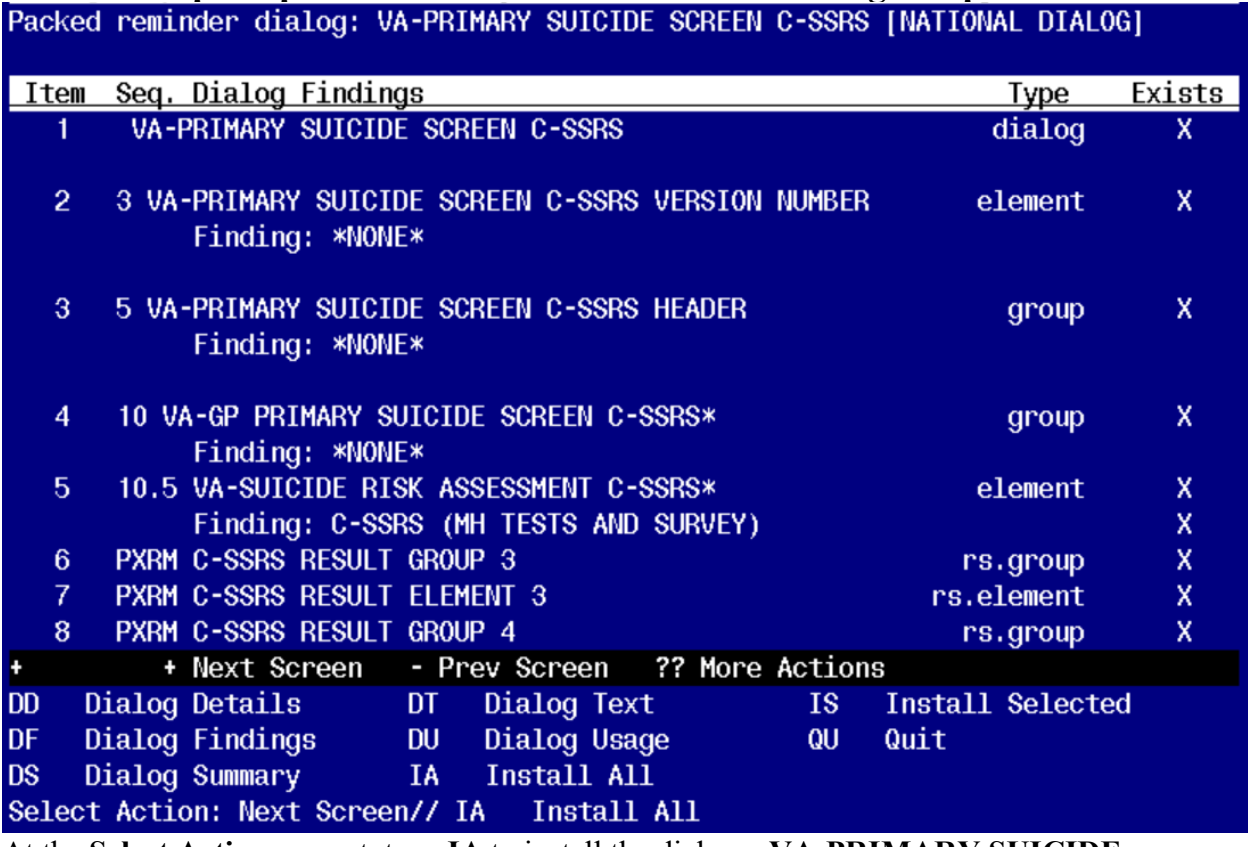

At the **Select Action** prompt, type **IA** to install the dialog **– VA-PRIMARY SUICIDE SCREEN C-SSRS**

Select Action: Next Screen// IA Install All

Install reminder dialog and all components with no further changes:  $\frac{Y}{\sqrt{F}}$ 

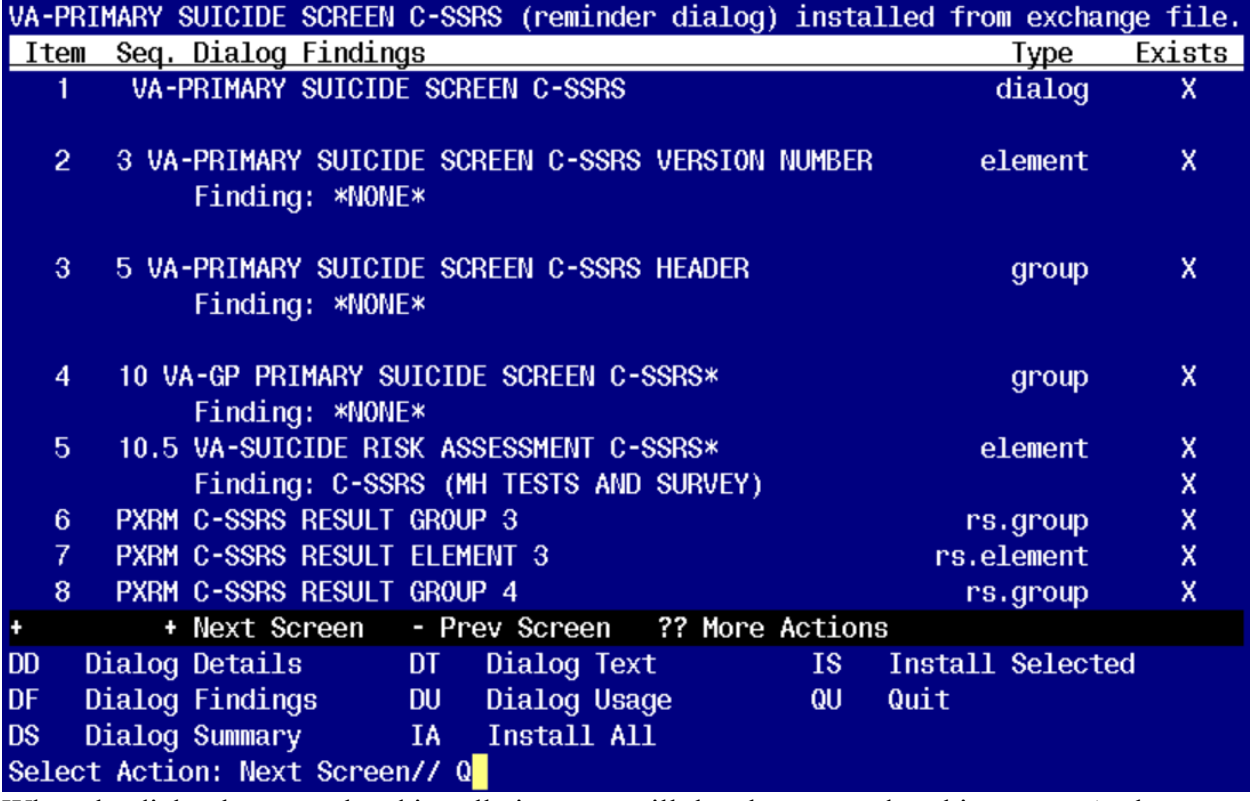

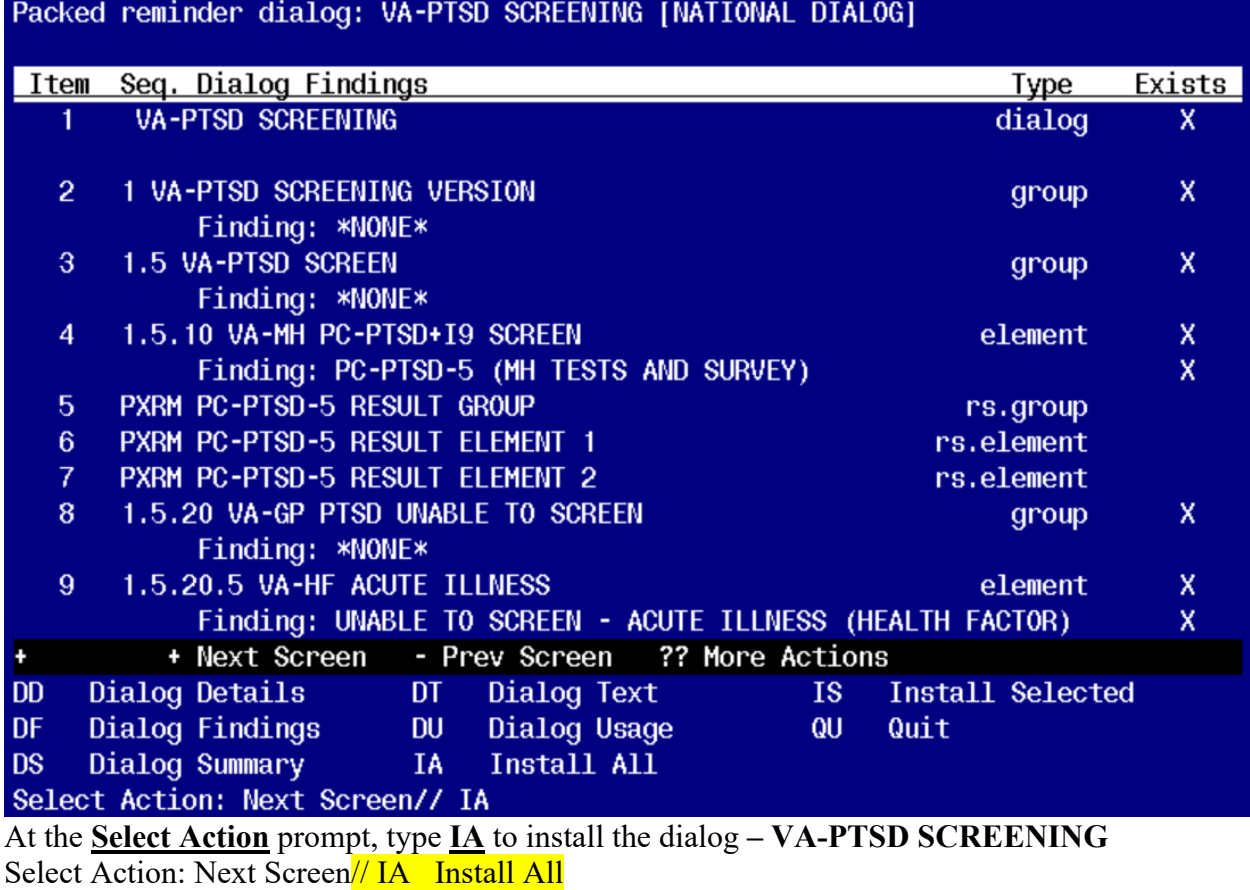

Install reminder dialog and all components with no further changes: Y// YES

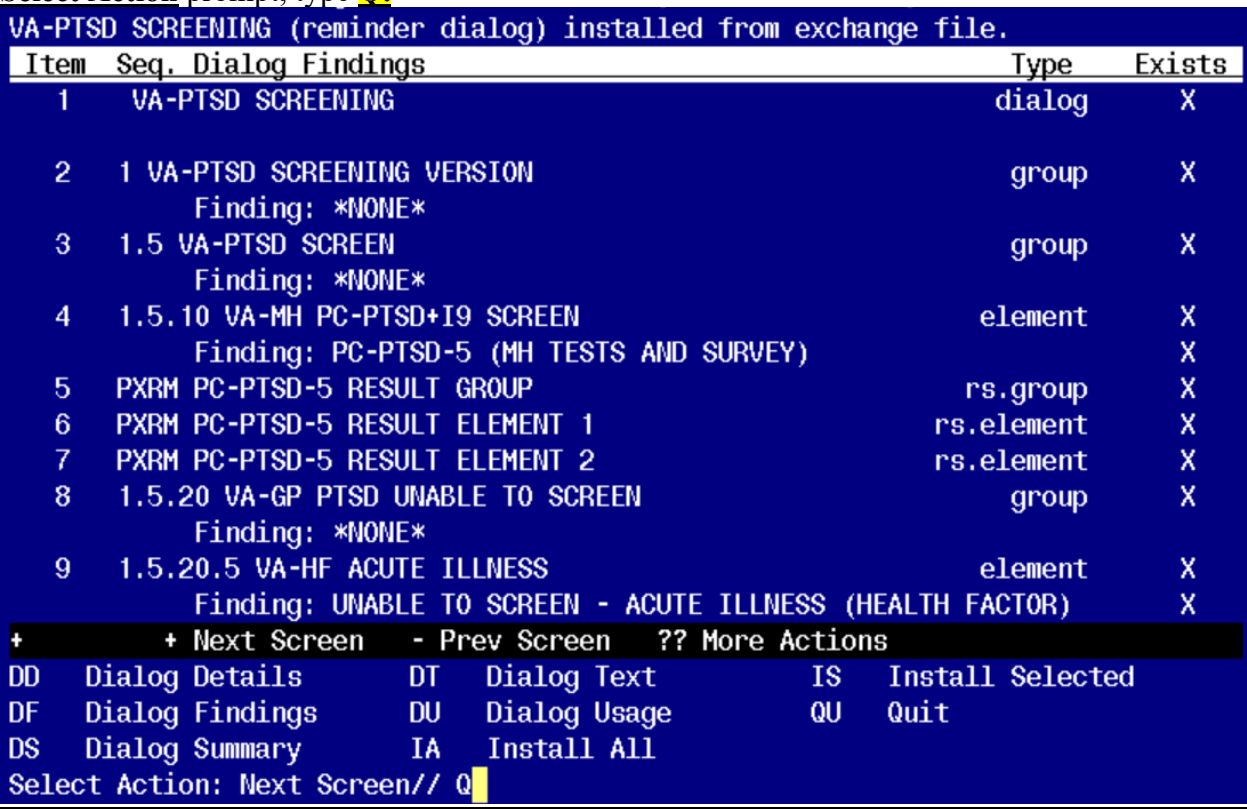

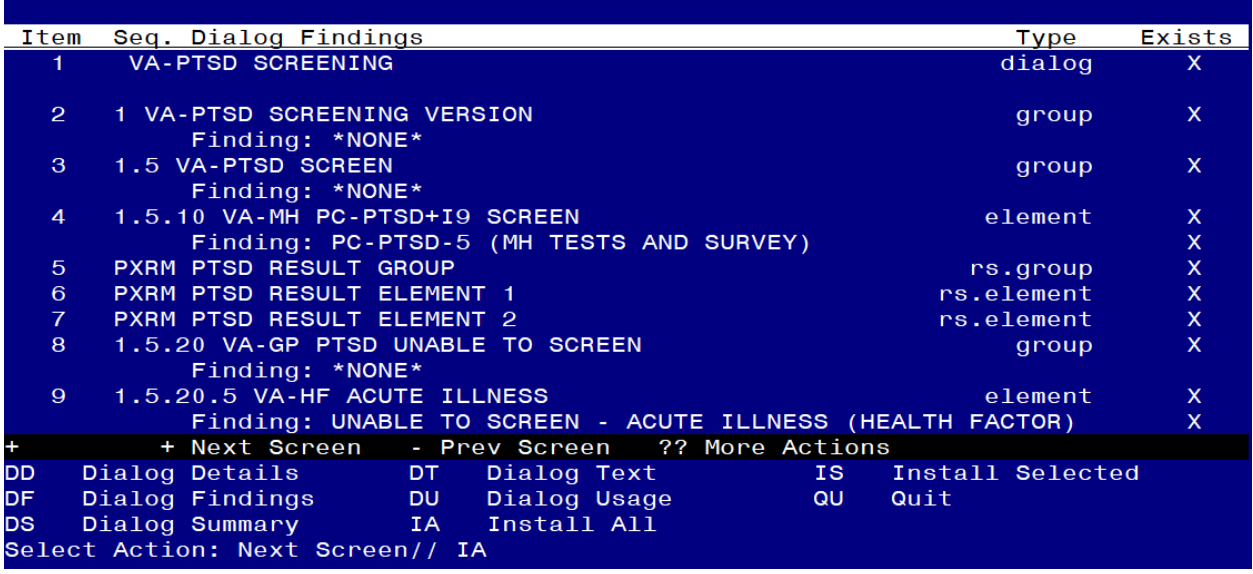

At the **Select Action** prompt, type **IA** to install the dialog **– VA-PTSD SCREENING** Select Action: Next Screen// IA Install All

Install reminder dialog and all components with no further changes:  $\frac{Y}{\sqrt{F}}$ 

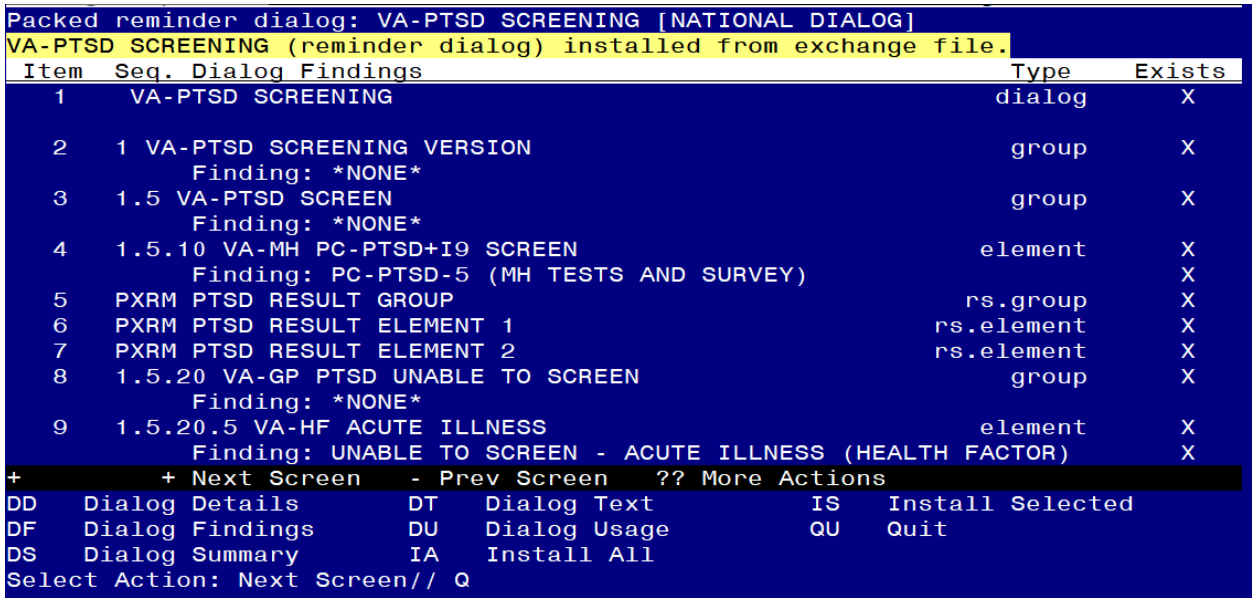

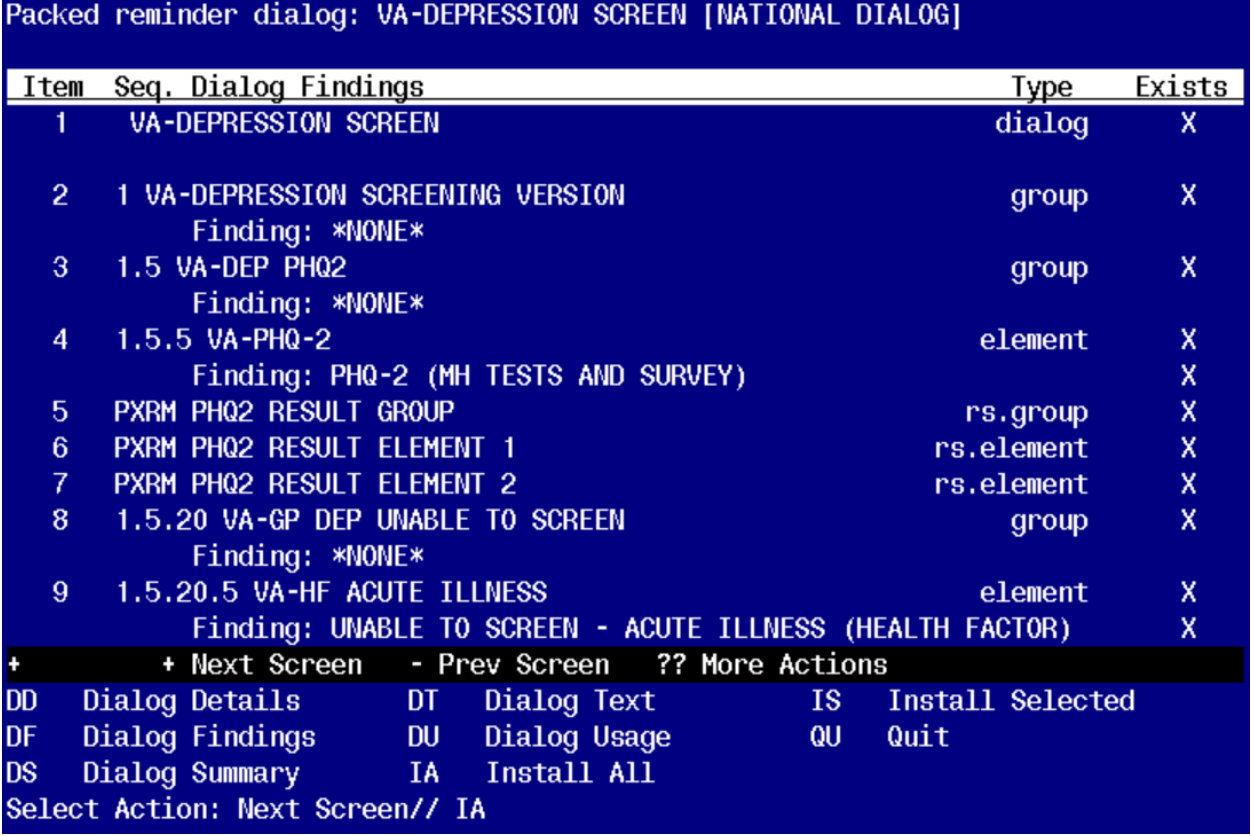

At the **Select Action** prompt, type **IA** to install the dialog **– VA-DEPRESSION SCREENING** Select Action: Next Screen// IA Install All

Install reminder dialog and all components with no further changes:  $\frac{Y}{\sqrt{F}}$ 

**Screen shot of the terminal window showing a list of elements, groups and dialogs with the text with IA for "Install All" entered at the "Select Action:" Prompt. The correct entry is** 

**described in the text. THis is for the VA-DEPRESSION SCREEN.**

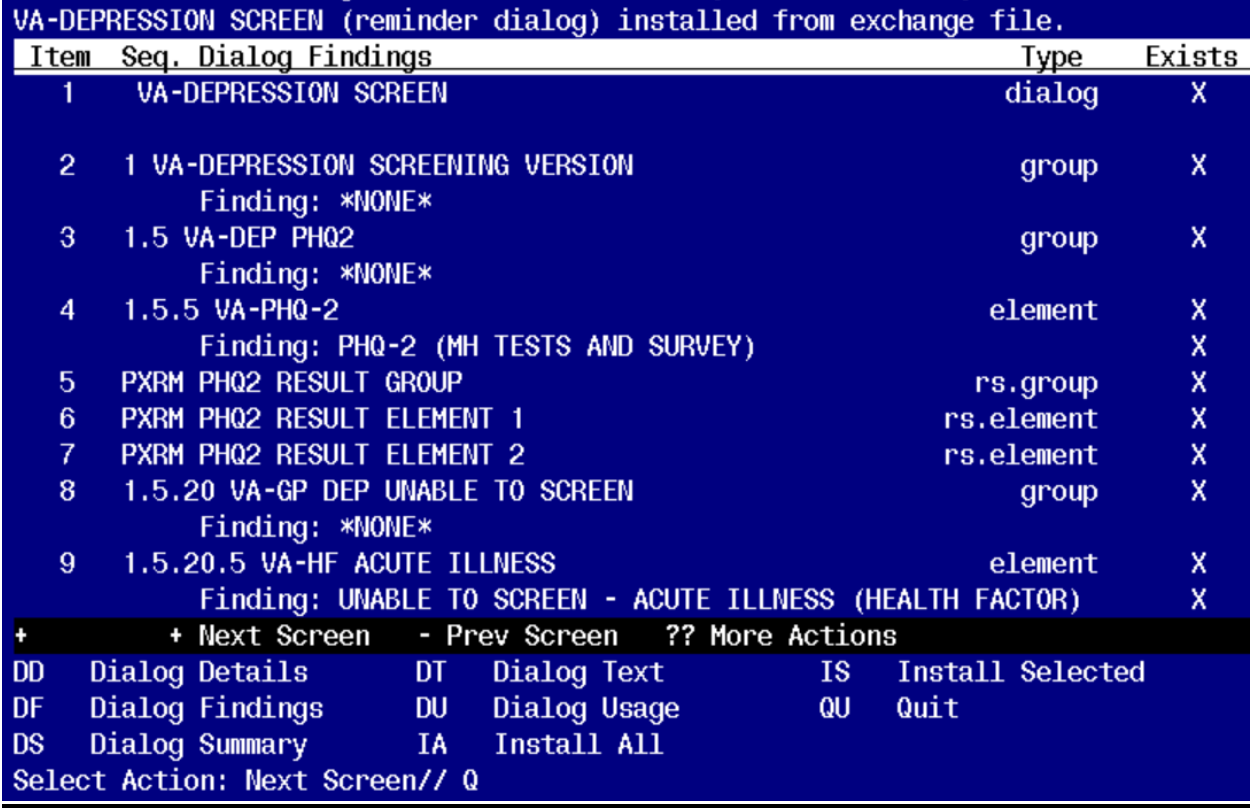

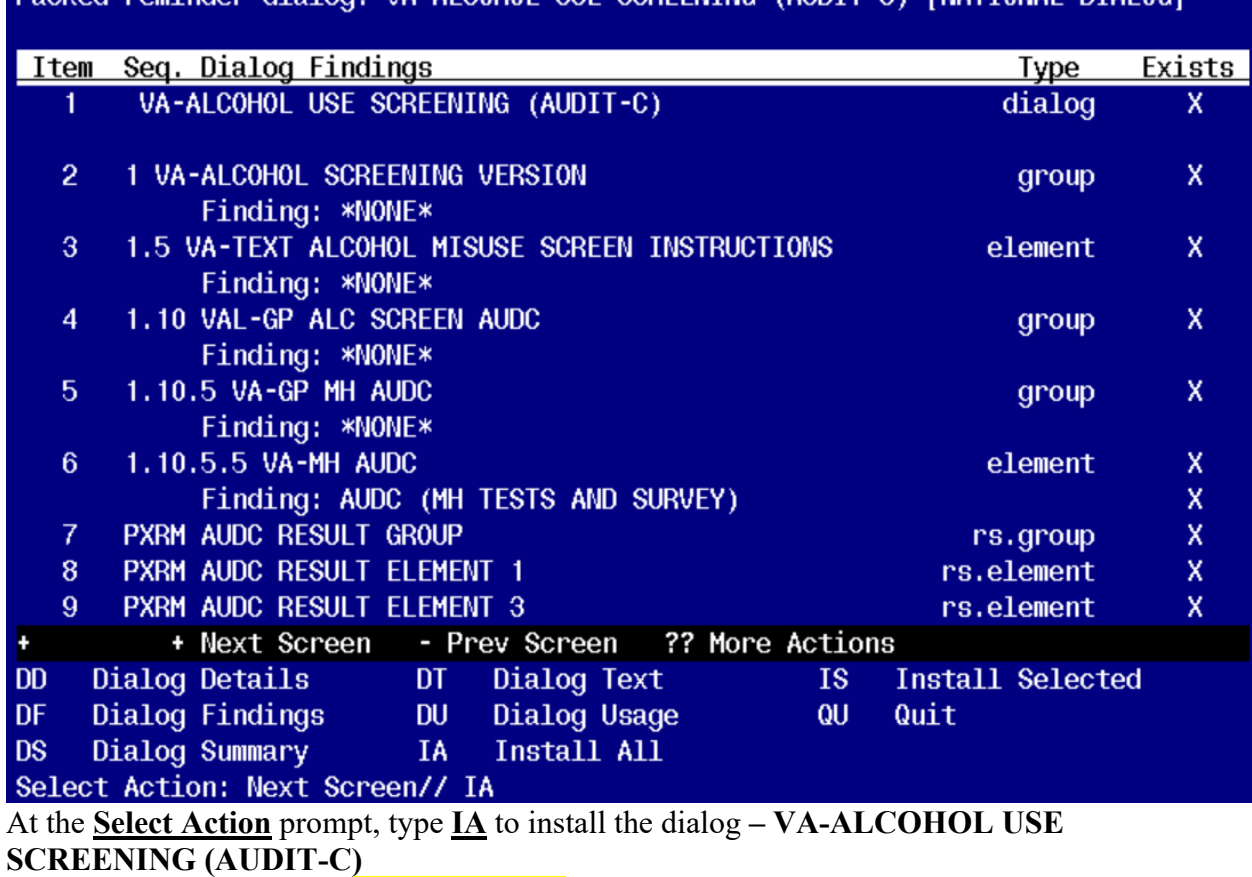

Select Action: Next Screen// IA Install All

Install reminder dialog and all components with no further changes:  $\frac{Y}{\sqrt{F}}$ 

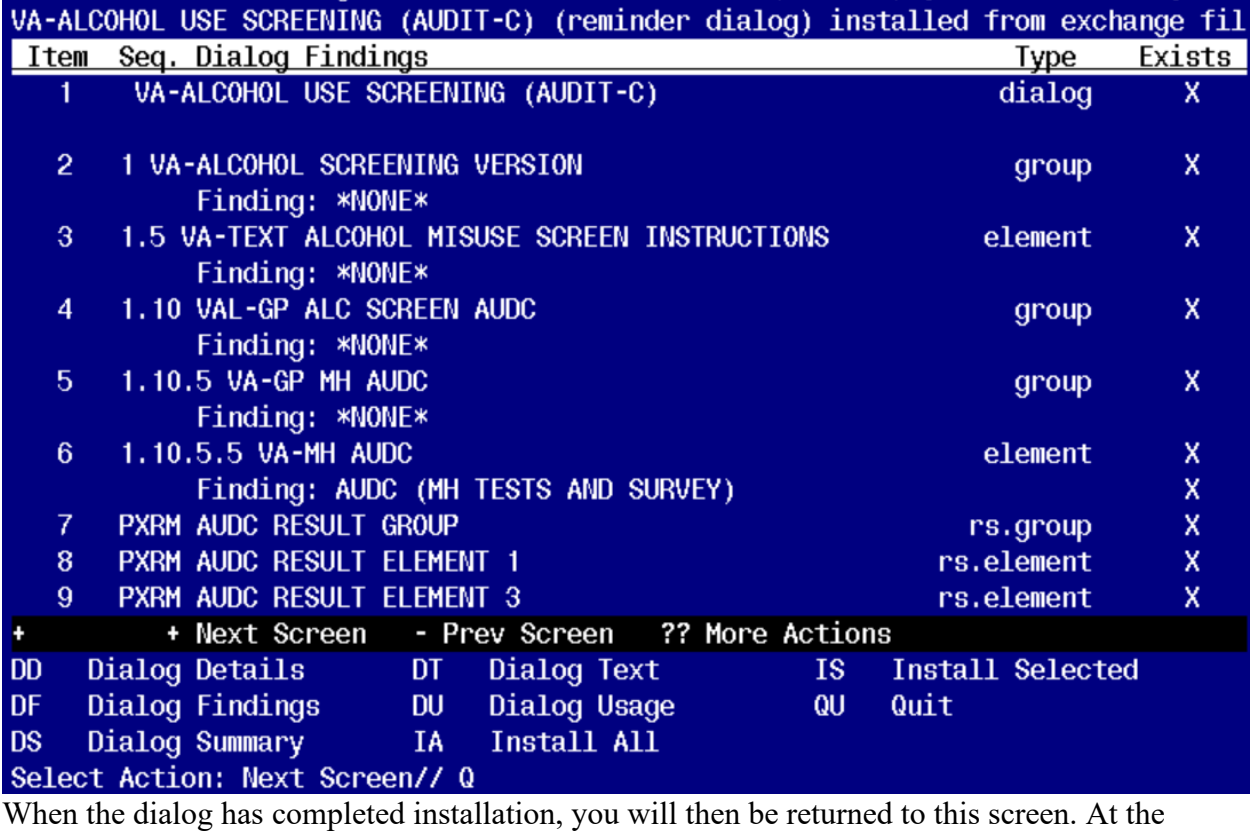

**Select Action** prompt, type **Q.**

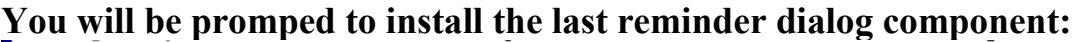

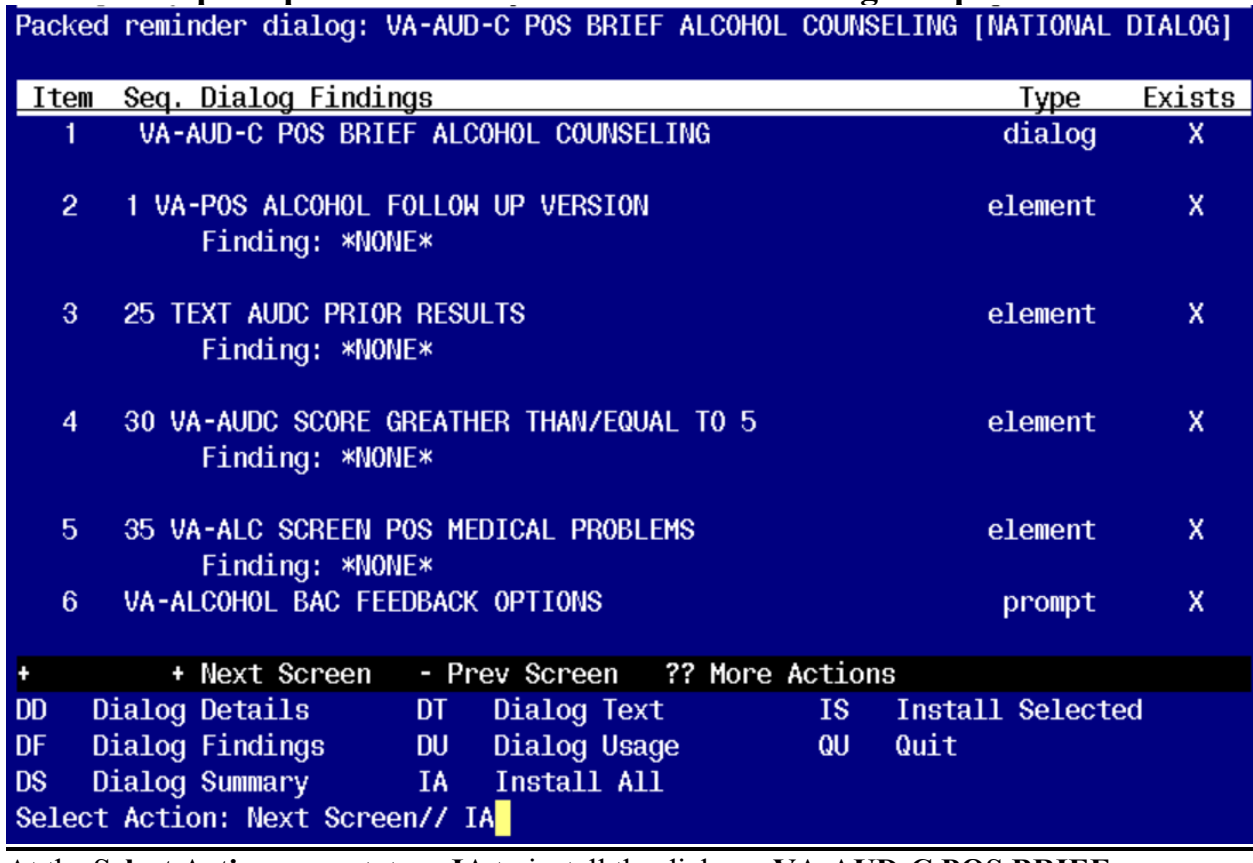

At the **Select Action** prompt, type **IA** to install the dialog **– VA-AUD-C POS BRIEF ALCOHOL COUNSELING**

Select Action: Next Screen// IA Install All

Install reminder dialog and all components with no further changes: *Y*// *YES* 

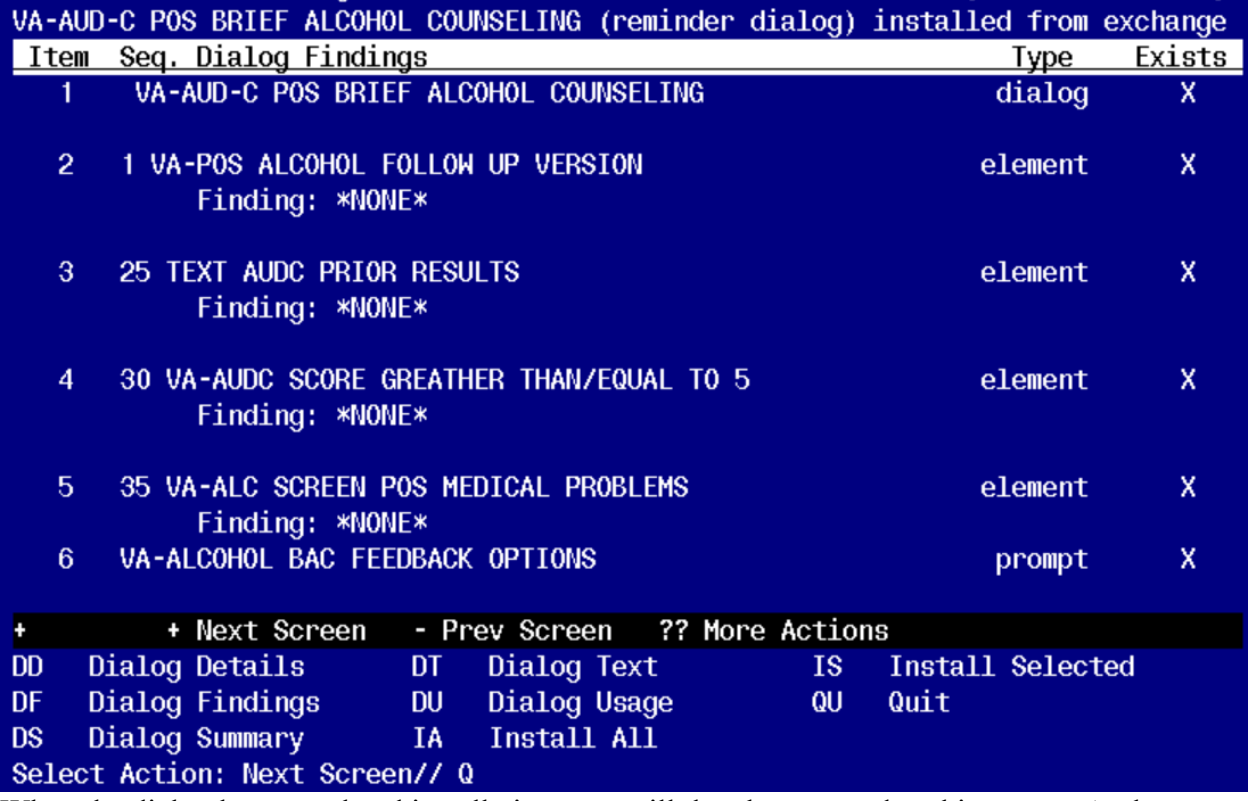

This will complete the dialog installation section

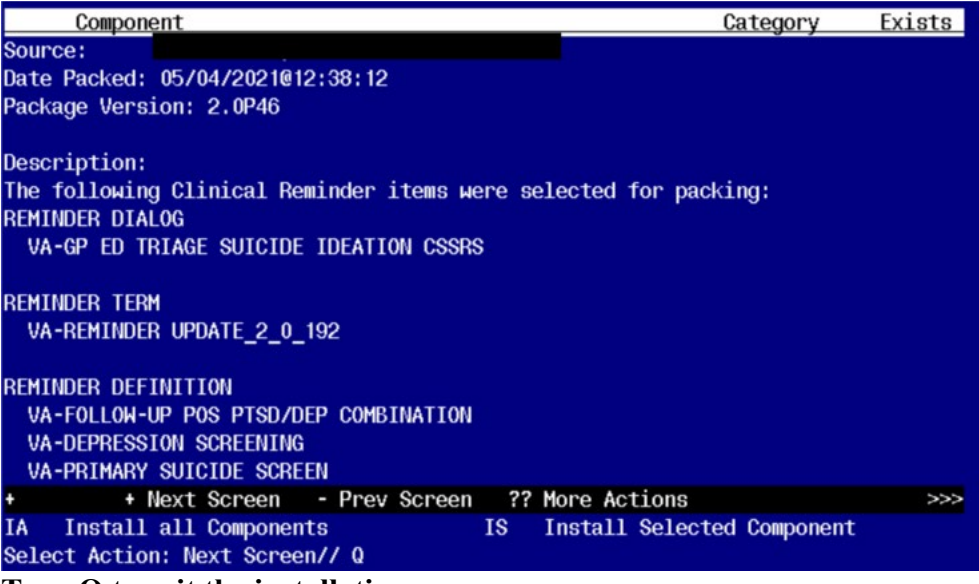

<span id="page-19-0"></span>**Type Q to exit the installation**

## **Post Installation**

- 1. Add your local Quick Orders back into the following elements from Pre-Install
	- a. VA-PTSD SCREEN POS MH EMERGENT EVAL
	- b. VA-PTSD SCREEN POS MH NON-EMERGENT EVAL
	- c. VA-ALC REFER TO SPECIALTY SUD PROG

Install complete.